# **5 Mehr Informationen erhalten**

Wenn die Anzeige zur Einstellung der Sprache erscheint, drücken Sie @ oder *, so dass die gewünschte Sprache hervorgehoben wird, und drücken Sie dann* **OK***. Diese Anzeige erscheint in einigen Regionen.*

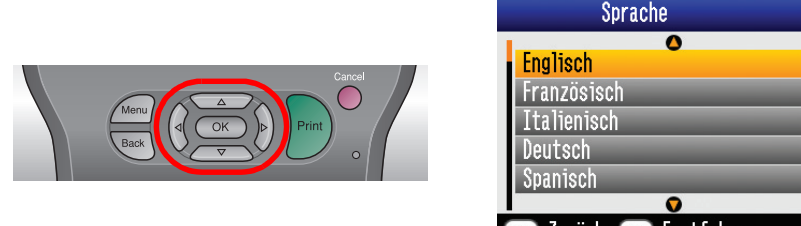

#### *Hinweis:*

- 2. Schütteln Sie die neue Fotopatrone vier bis fünf Mal.
- 3. Entnehmen Sie die neue Fotopatrone aus der Schutzhülle.
	- Berühren Sie diesen<br>Bereich nicht.
- 4. Öffnen Sie die Abdeckung an der Rückseite des Druckers. Schieben Sie den Hebel in die dargestellte Richtung zur Position **Release**.

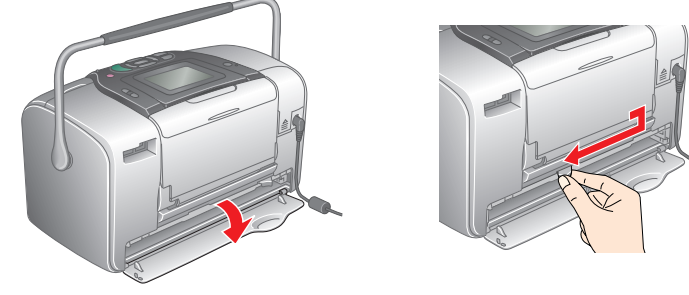

5. Setzen Sie die Patrone richtig in den Patronenhalter ein und

drücken Sie sie dann hinein, bis Sie einen Widerstand fühlen und

hören, dass sie leise einrastet.

#### $\frac{Menu}{Back}$   $\left(\frac{\overline{ON}}{\sqrt{N}}\right)$ *Hinweis: Vergewissern Sie sich nach dem Einsetzen der Patrone, dass die Seiten der Patrone gerade sind. Steht eine Seite der Patrone hervor, drücken Sie auf die Seite der Patrone, so dass sie einrastet.* 6. Schieben Sie den Hebel in die dargestellte Richtung zur Position **Lock**. Schließen Sie die Abdeckung. Back Zurück OK Fortfahren c *Vorsicht: Legen Sie kein Papier in den Drucker ein, bis das Befüllen des Druckers mit Tinte abgeschlossen ist. Hinweis: Wenn die Abdeckung sich nicht schließen lässt, wurde die Fotopatrone nicht richtig eingesetzt. Gehen Sie zurück zu Schritt 4 und entnehmen Sie die Fotopatrone. Setzen Sie die Fotopatrone dann erneut ein.* 7. Der Drucker beginnt automatisch mit der Befüllung des Tintenzuleitungssystems. Das Befüllen mit Tinte dauert etwa drei Minuten. **B**<br>**District** D Informationen ❏ *Die Fotopatrone darf nach dem Entnehmen aus dem Beutel nicht geschüttelt werden, da sonst Tinte*  Erste Aktivierung des intenzuleitungssystems. Das<br>Tintenzuleitungssystem wird<br>aktiviert. Bitte warten Sie. *austreten kann.* ❏ *Sie dürfen das Etikett nicht entfernen oder daran ziehen, da hierdurch Tinte*  c *Vorsicht: austreten kann. Schalten Sie den Drucker während der Befüllung des Tintenzuleitungssystems nicht aus.* 8. Drücken Sie **OK** zum Abschluss. Informationen  $Q_K$ [Anfangsladevorgang] Die Tintenbefüllung ist abgeschlosse Anweisungen zun Einlegen von Papier<br>und zum Drucken finden Sie in der Sam Bracken Timach of the act<br>Druckerdokumentation. Drücken Sie<br>[OK] zum Zurückkehren. *Hinweis: Die mit dem Drucker gelieferte Fotopatrone wird zum Teil für die erste Inbetriebnahme verbraucht. Der Druckkopf des Druckers wird mit Tinte gefüllt, um Ausdrucke hoher Qualität erstellen zu können. Bei diesem einmaligen Vorgang wird ein Teil der Tinte verbraucht. Später installierte Patronen halten jedoch ihre gesamte Nennnutzungsdauer.*

3. Legen Sie PictureMate Photo Paper in das Papierfach ein. Die glänzende Seite des Papiers sollte zu Ihnen weisen. Schieben Sie dann die linke Papierführungsschiene gegen die linke Seite des Papiers.

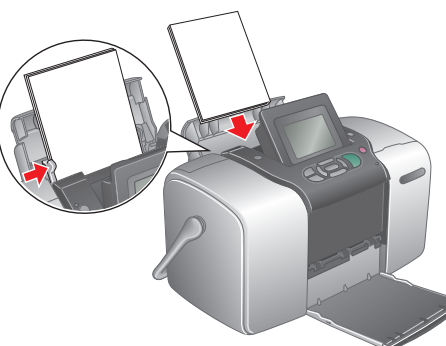

1. Wenn die folgende Anzeige erscheint drücken Sie  $\textcircled{1}$  oder  $\textcircled{2}$ , so dass **Einige drucken** hervorgehoben wird, und drücken Sie dann **OK**.

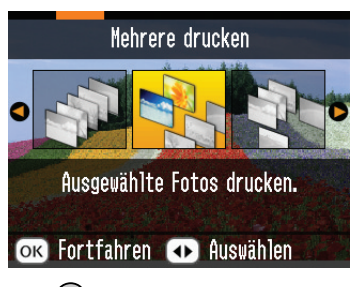

2. Drücken Sie  $\textcircled{1}$  oder  $\textcircled{1}$ , um das Foto anzuzeigen, das Sie drucken möchten.

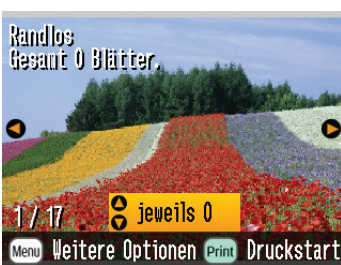

3. Drücken Sie  $\bigcirc$  oder  $\bigcirc$ , um die Anzahl Exemplare, die Sie drucken möchten, auszuwählen.

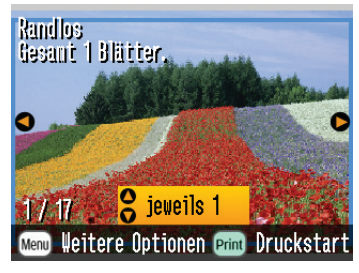

*Art müssen unbedingt beachtet werden, um Schäden die Arbeit mit dem Drucker. an den Geräten zu vermeiden.*

> MultiMedia SD Card/miniSD Card

*Hinweise Hinweise enthalten wichtige Informationen und hilfreiche Tipps für* 

Handbuchkonventionen

Schließen Sie das Netzkabel und das Netzteil an und stellen Sie den Anschluss zur Netzsteckdose her.

**1 Auspacken 2 Erste Schritte**

# PictureMate 500<br>
Handbuchk<br> **High Annung Anmerkungen dieser**<br>
Ant müssen unbedingt<br> *Machtung Anmerkungen dieser*<br> *Ant müssen unbedingt*<br> *Achtung Anmerkungen dieser*<br> *Ant müssen unbedingt*<br> *Completen, um Schöden*

Nehmen Sie den Inhalt aus der Verpackung heraus. Entfernen Sie sämtliches Klebeband vom Drucker.

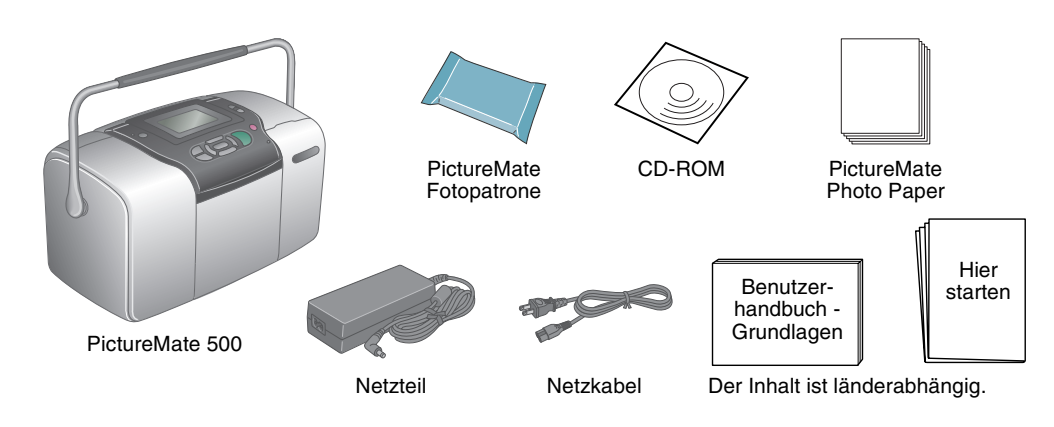

#### **3 Fotopatrone installieren**

1. Drücken Sie <sup>(@)</sup> Ein, um den Drucker einzuschalten.

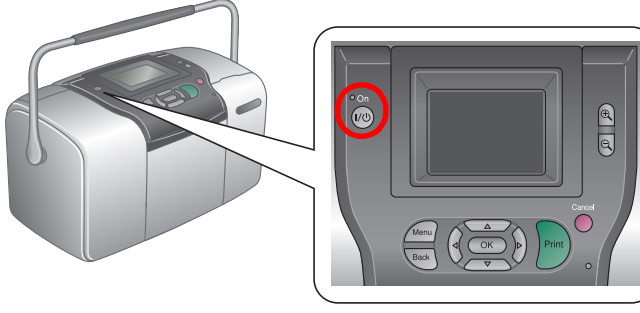

#### **Das nachstehende Beispiel demonstriert das Drucken von randlosen Fotos.**

## **Papier einlegen**

1. Stellen Sie das LCD so ein, dass Sie es gut sehen können.

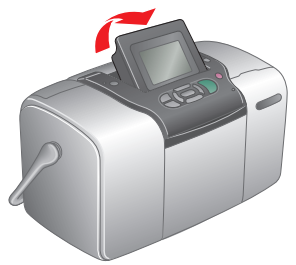

2. Öffnen Sie die Papierstütze und das Ausgabefach.

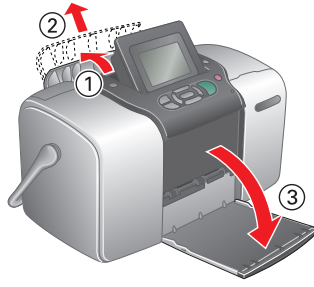

# **Speicherkarte einsetzen**

1. Öffnen Sie die Abdeckung des Speicherkartenlaufwerks.

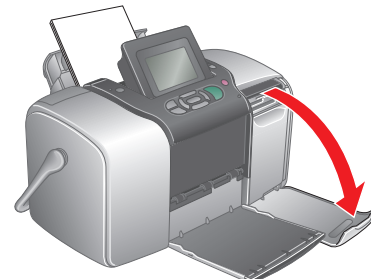

2. Setzen Sie die Speicherkarte mit den Fotos in den entsprechenden Speicherkartensteckplatz ein. Wenn die Speicherkarte eingesetzt wird, leuchtet die Speicherkarten-Anzeige.

#### *Hinweis:*

*Für einige Speicherkarten sind Adapter erforderlich. Informationen zu den unterstützten Speicherkarten finden Sie im Abschnitt "Druckerspezifikationen - Eingebaute Speicherkartensteckplätze" im Benutzerhandbuch - Grundlagen.*

3. Schließen Sie die Abdeckung des Speicherkarten-Steckplatzes.

# **Fotos drucken**

*Hinweis: Wenn DPOF-Daten auf der Speicherkarte vorhanden sind, erscheint eine Informationsanzeige. Informationen zum Drucken von DPOF-Daten finden Sie im Benutzerhandbuch - Grundlagen.*

- 4. Wiederholen Sie die Schritte 2 und 3 für weitere Fotos.
- 5. Drücken Sie **OK**.
- 6. Die fogende Bestätigungsanzeige erscheint. Überprüfen Sie die Druckeinstellungen und drücken Sie **Print**.

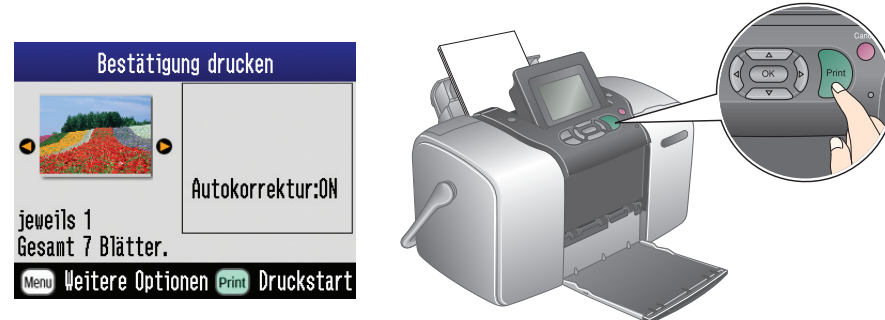

7. Damit haben Sie Fotos gedruckt!

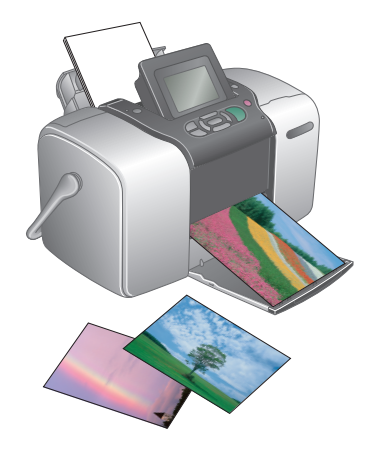

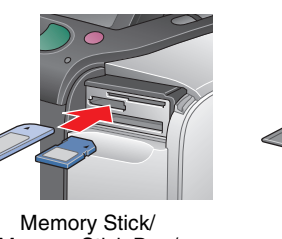

Memory Stick Duo/ Memory Stick PRO/ Memory Stick PRO Duo/ MagicGate Memory Stick/ MagicGate Memory Stick Duo/ SmartMedia/

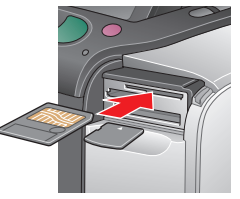

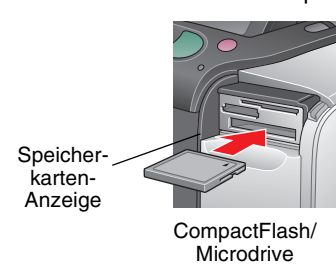

xD-Picture Card/ xD-Picture Card Type M

# **Weitere Informationen über PictureMate**

### **Ohne Computer drucken**

Informationen zum Drucken und Speichern von Fotos ohne Verwendung eines Computers finden Sie im *Benutzerhandbuch - Grundlagen*. **Mit Computer drucken**

Anweisungen zum Installieren der Software finden Sie im *Benutzerhandbuch - Grundlagen*. Anweisungen zum Drucken mit einem Computer finden Sie im Online-*Benutzerhandbuch*.

Veuillez trouver les instructions en français au verso.

#### **EPSON**